DELIVERING INNOVATION™

# olitens MBD TDP Reference Guide

## **MAN-00011 / 5**

© Litens Automotive Group All Rights Reserved Commercially Confidential

Effective from: Nov. 16, 2023

MBD: Model Based Definition TDP: Technical Data Package

## **Table of Contents**

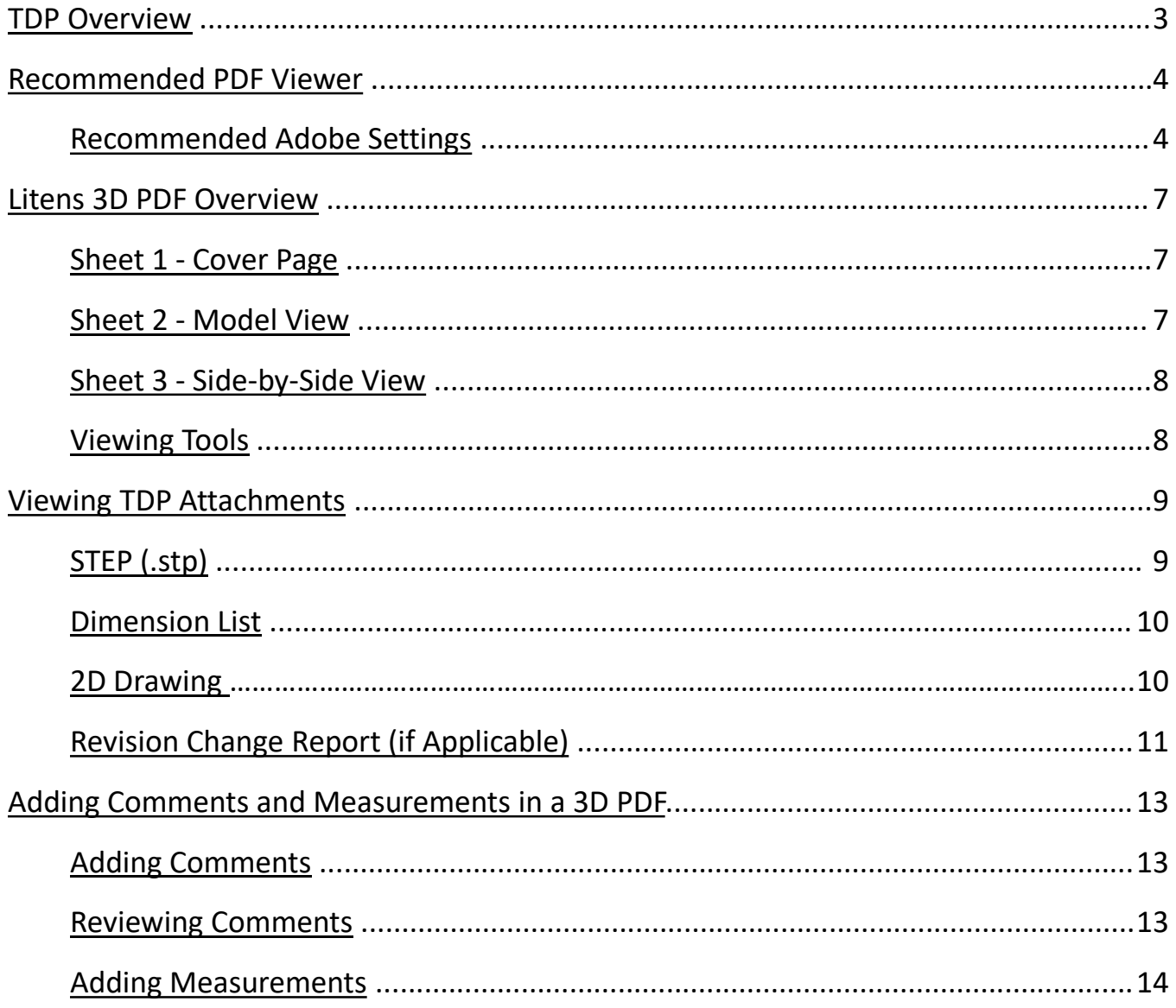

For questions and support, please email the Litens' MBD team mbdhelp@litens.com

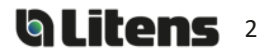

## <span id="page-2-0"></span>TDP Overview

A Technical Data Package ("**TDP**") contains the technical description of an item, adequate for supporting acquisition strategies, production, engineering, and quality assurance. The TDP is stored in a single 3D PDF file with attachments.

Litens creates two formats for the TDP, depending on the characteristics of the part. The 3D model is always considered as master.

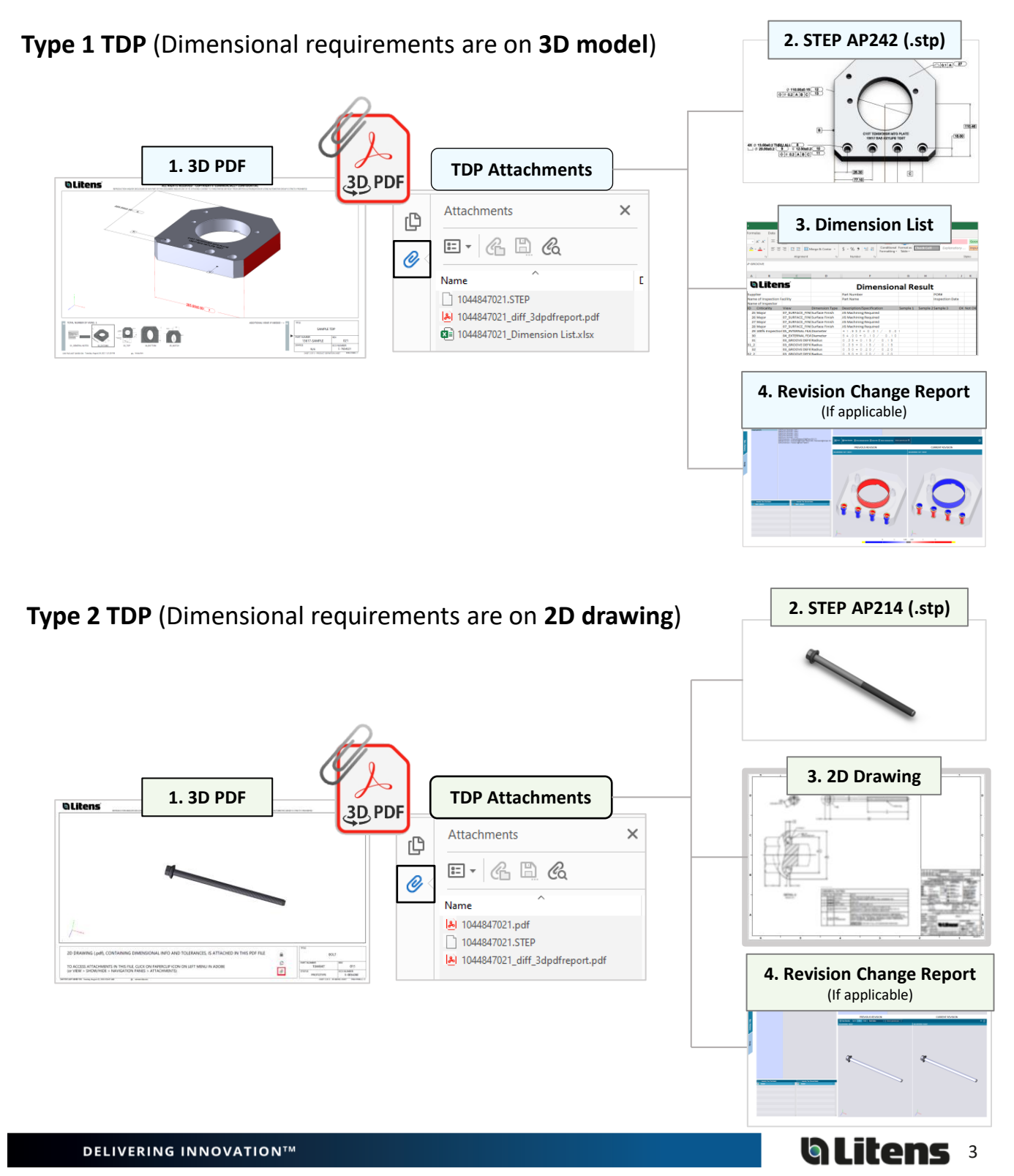

## <span id="page-3-0"></span>Recommended PDF Viewer – Adobe

**Adobe Acrobat Reader** is the only recommended reader and must be used for 3D PDFs**.**  Other PDF viewers, such as Microsoft Edge and Google Chrome, do **not** support 3D models. Please also check Adobe settings against our recommendations in this section.

It is available to download for free on Adobe's site: [Link to Adobe](https://get.adobe.com/reader/)

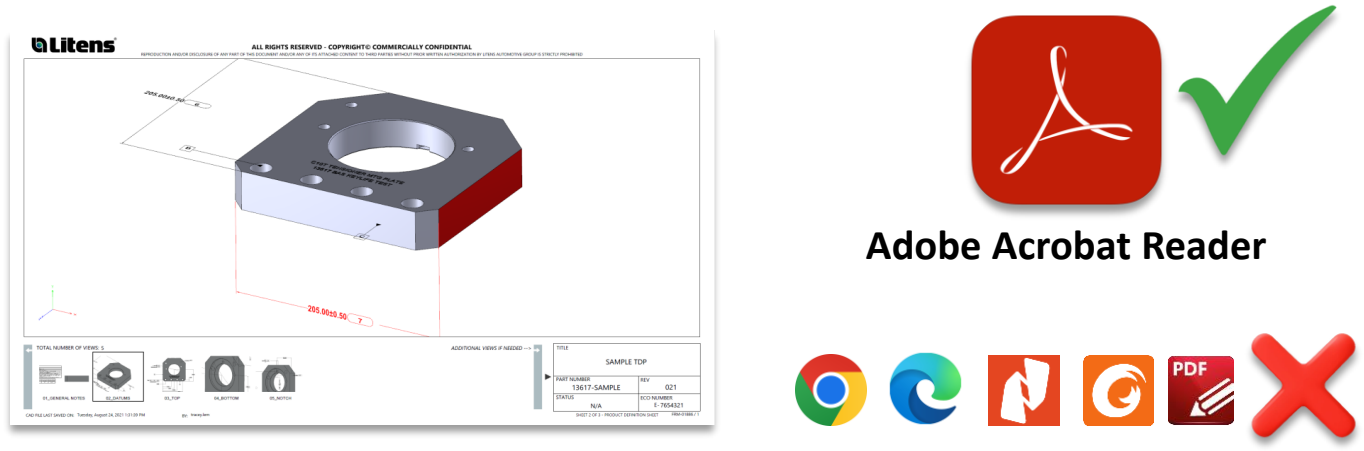

Most PDF readers cannot show 3D model

### **Recommended Adobe Settings**

When opening a 3D PDF, a yellow banner may appear over the top saying "3D content has been disabled". Click "Enable All Features" or select "Trust this document..." in the options menu.

Then, adjust your Adobe settings to avoid these yellow notices for future files (next page)

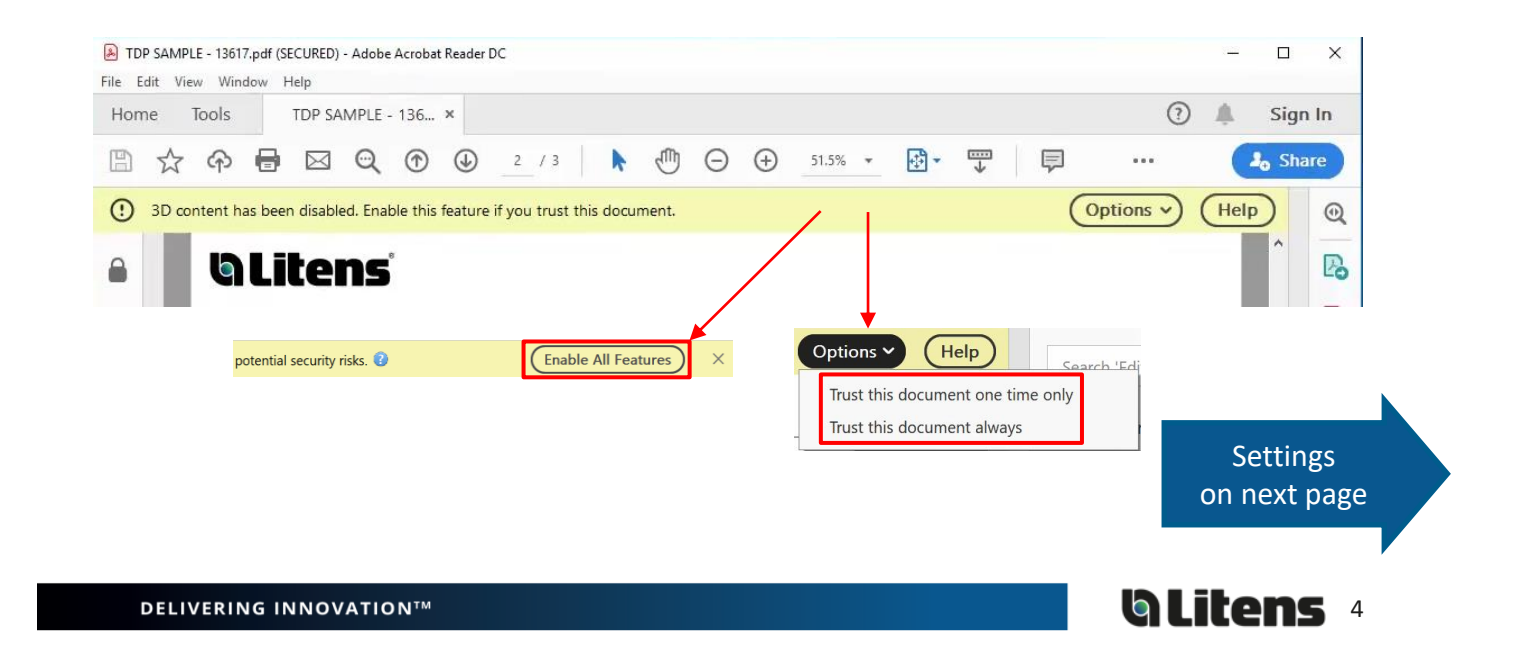

Please use the following Adobe settings for opening 3D PDF's. Otherwise, the 3D content may not work properly. 3D PDF files must be closed for settings to apply.

Go to **Edit > Preferences** at the top toolbar. Check the following categories:

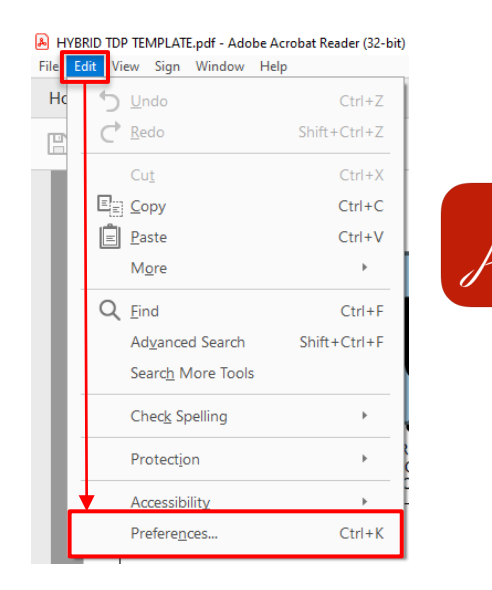

## **Multimedia & 3D**

(It may also be called '3D & Multimedia')

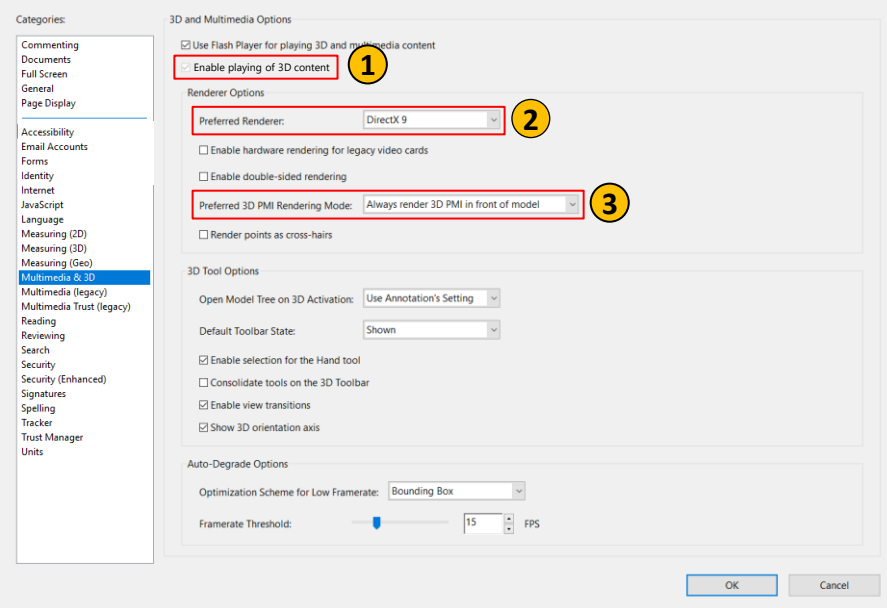

## More settings on next page

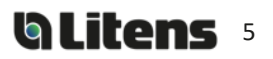

#### **1. Enable playing of 3D Content** > Enable

- **2. Preferred Renderer >** DirectX 9 (If not listed, it must be installed. [Link for DirectX 9 -](https://helpx.adobe.com/ca/acrobat/kb/download-directx9.html) Adobe website)
- **3. Preferred 3D PMI Rendering Mode** > "Always render 3D PMI in front of model"

Adobe Help Article: [Displaying 3D models in PDFs](https://helpx.adobe.com/ca/acrobat/using/displaying-3d-models-pdfs.html)  [\(see 3D preferences\)](https://helpx.adobe.com/ca/acrobat/using/displaying-3d-models-pdfs.html)

Go to **Edit > Preferences** at the top toolbar. Check the following categories

**4. Snap to 3D Content** > Enable

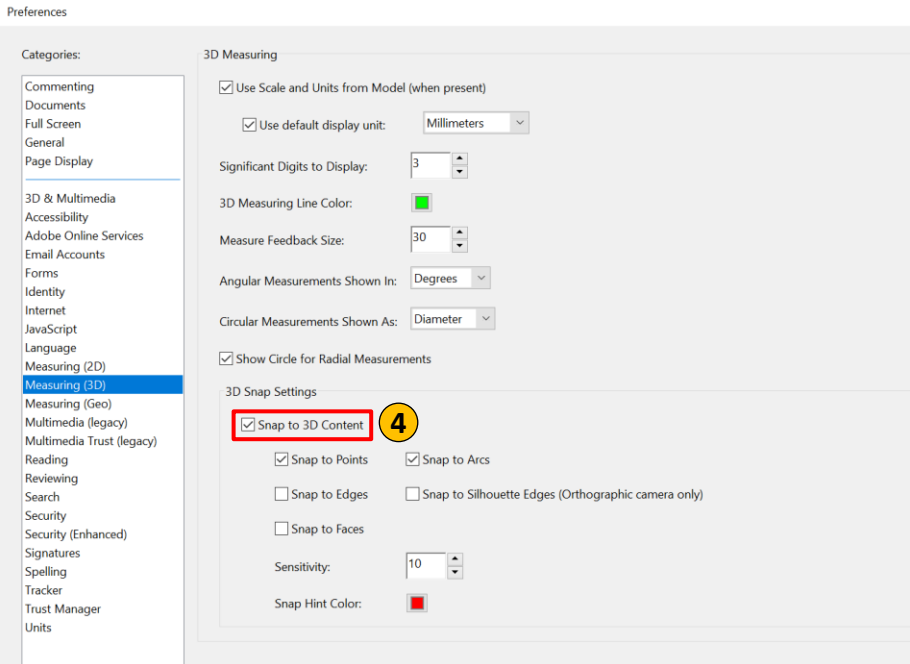

#### **Measuring (3D) Settings**

### **Security (Enhanced) Settings**

#### Preferences **5. Enable Protected Mode at startup** Categories: Sandbox Protections Commenting > Disable Enable Protected Mode at startup **5**  $\boxed{\smile}$  Run in AppContainer Documents<br>Full Screen Protected View © Off General  $\bigcirc$  Files from potentially unsafe locations Page Display All files 3D & Multimedia **Accessibility**<br>Email Accounts **Enhanced Security** Forms Enable Enhanced Security  $\Box$  Cross domain log file View Identity ioentity<br>Internet<br>Language<br>Measuring (2D)<br>Measuring (3D)<br>Measuring (iegocy)<br>Multimedia (legacy)<br>Multimedia (Trust (leg Privileged Locations If your workflows are negatively impacted by security settings, use Privileged Locations to<br>selectively trust files, folders, and hosts to bypass those security setting restrictions.<br>Privileged Locations allows you to work Multimedia Trust (legacy)  $\boxed{\smile}$  Automatically trust documents with valid certification Mulumedia<br>Reading<br>Reviewing<br>Search<br>Security  $\boxed{\smash{\odot}}$  Automatically trust sites from my Win OS security zones View Windows Trusted Sites Security (Ensignatures Signatures<br>Spelling<br>Tracker<br>Trust Manager<br>Units Add File Add Folder Path Add Host Remove What is Protected View? What is Enhanced Security? What are Privileged Locations? **6**Cancel 6. Click OK and close the 3D PDF file for the settings to apply.  $\times$ Adobe Acrobat Reader DC  $\overline{\phantom{0}}$  $\Box$ More settings on previous page

**Glitens** 

**DELIVERING INNOVATION™** 

## <span id="page-6-0"></span>Litens 3D PDF Overview

## **Sheet 1 – Cover Page**

The cover page will show when the 3D PDF is opened. This page includes title-block information and a help section for new users.

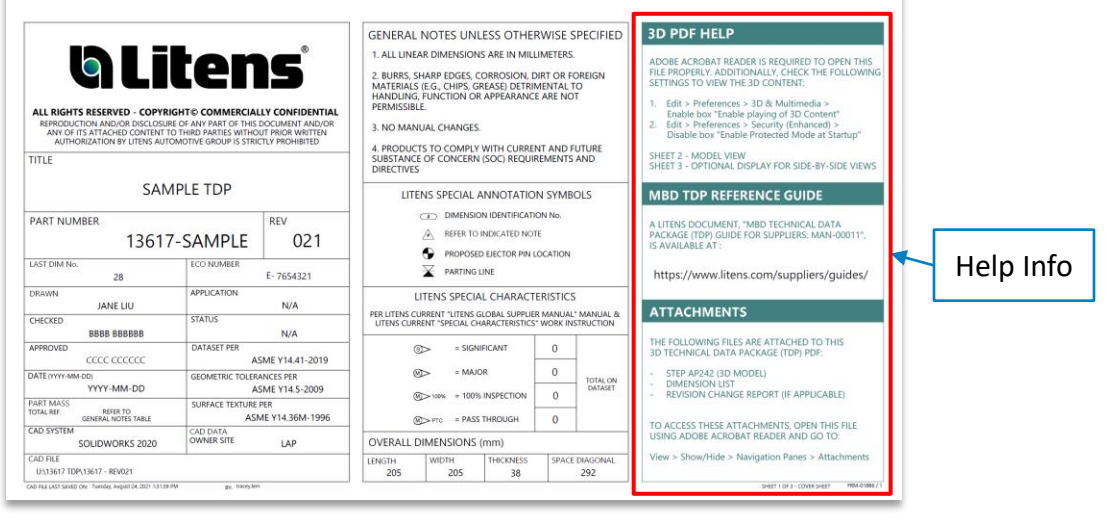

### **Sheet 2 - Model View**

The second page contains all model views, including general notes and an embedded 3D model. Dimensional Information will be on the 3D model only for the *Type 1 TDP.*

Listed are 4 key functions, for *Type 1 TDP* only:

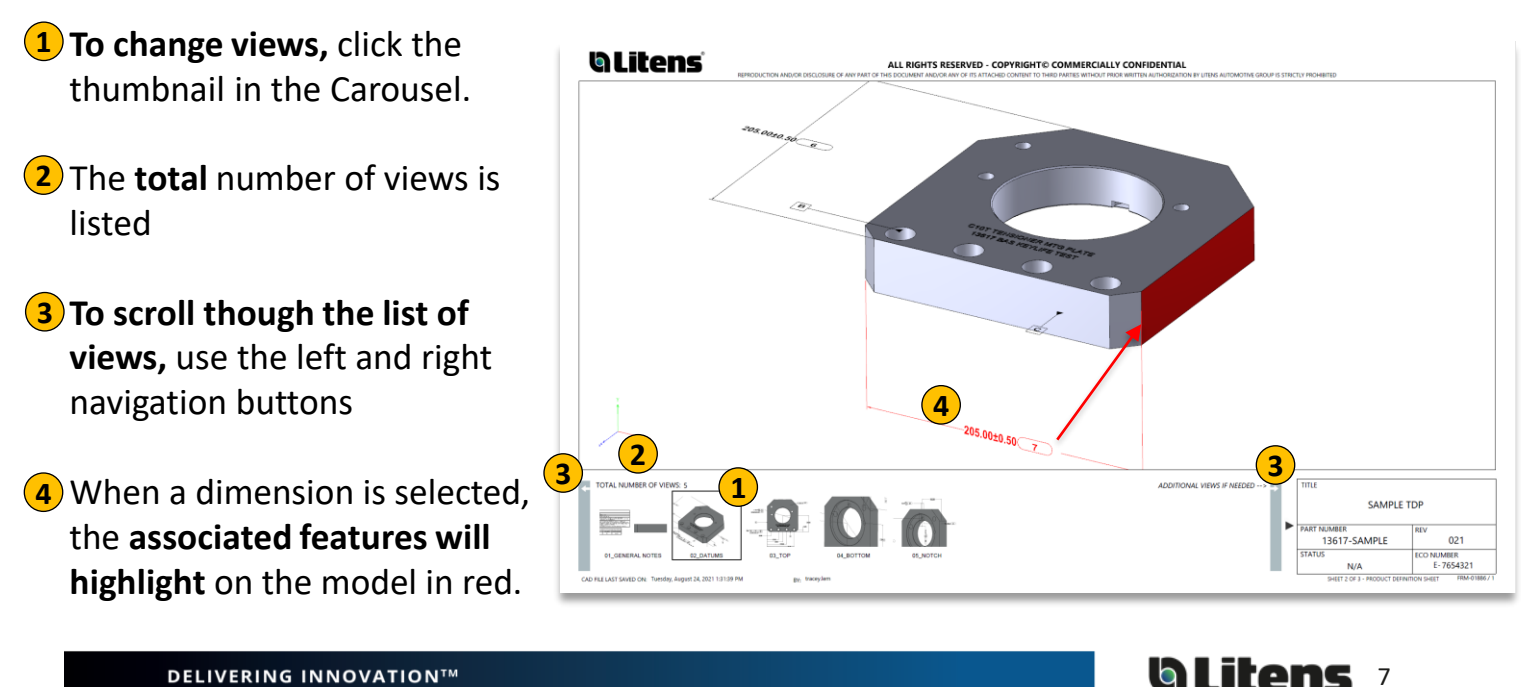

**blitens** 8

## <span id="page-7-0"></span>**Sheet 3 - Side-by-Side View**

The third page displays a side-by-side view of the model. Note: Sheet 3 will only be included on the *Type 1 TDP.* 

- **1**) To change views, right click on the model, select "Views" and select the desired view.
- **2**) To create a resizable floating **window of the view**, right click and select "View in Floating Window".

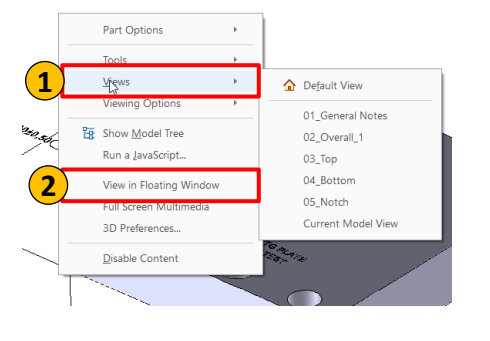

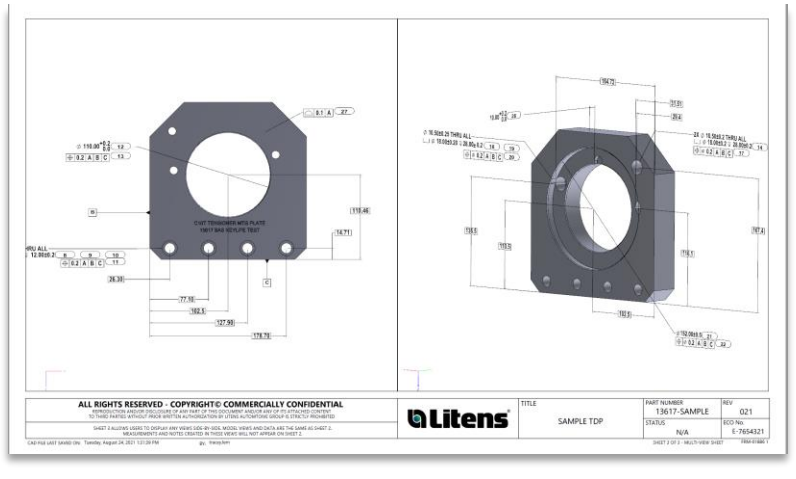

## **Viewing Tools**

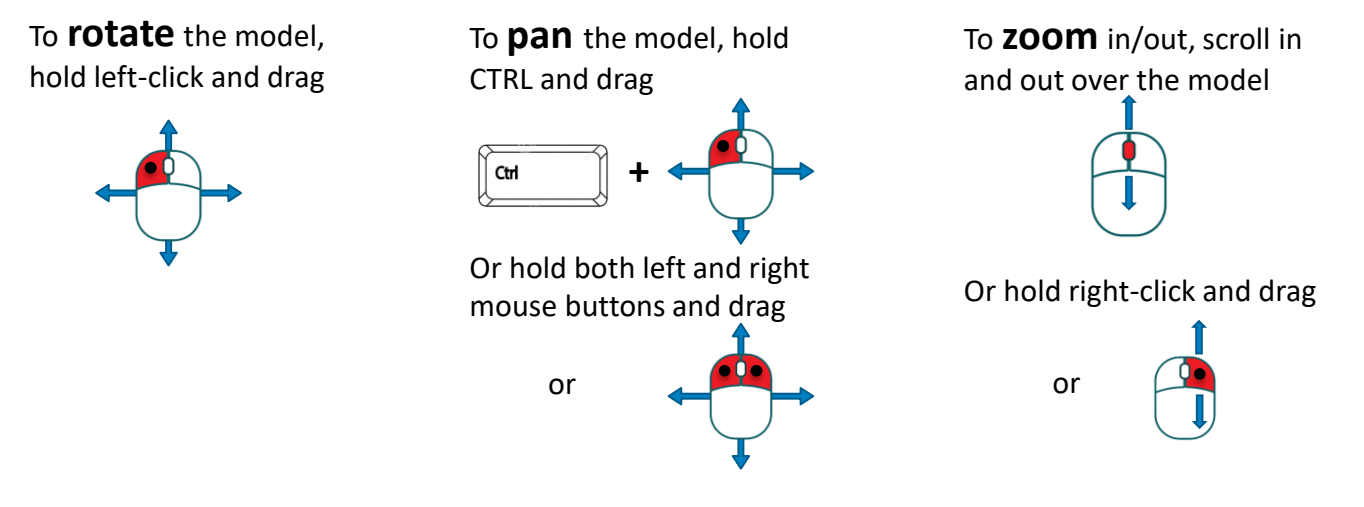

Alternatively, use the icons in the toolbar to access the viewing tools

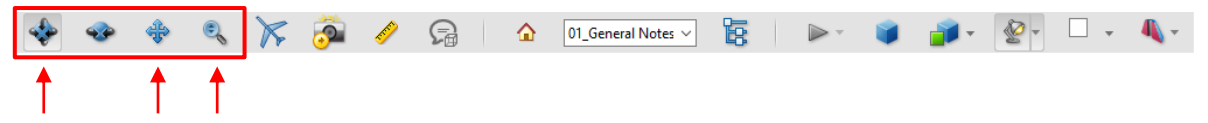

Additional Adobe Help Articles:

- [Displaying 3D models in PDFs](https://helpx.adobe.com/ca/acrobat/using/displaying-3d-models-pdfs.html)
- [Interacting with 3D models](https://helpx.adobe.com/ca/acrobat/using/interacting-3d-models.html)

**DELIVERING INNOVATION™** 

## <span id="page-8-0"></span>Viewing TDP Attachments

Attachments can include a STEP (.stp) file, Dimension List, 2D drawing and a Revision Change Report (if applicable). It will depend on the TDP type, please refer to [page 3.](#page-2-0) Adobe Acrobat Reader is recommended, not all PDF viewers (eg. Google Chrome, Microsoft Edge) support PDF Attachments

To access attachments:

- 1. Open the 3D PDF/TDP in Adobe Acrobat Reader 3. Click the Attachments icon
- 2. Click arrow to show the menu

4. Right-click a file and select **Save Attachment**. Files can be opened or saved

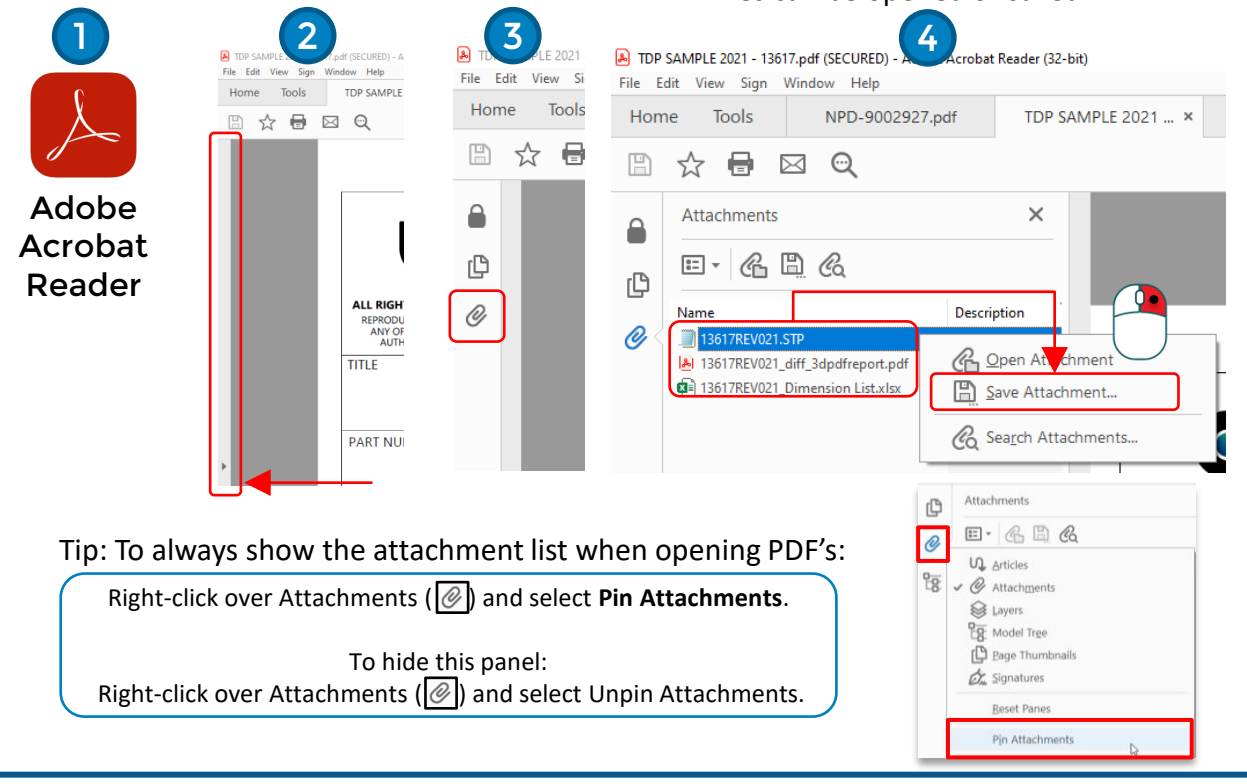

## **STEP (.stp)**

A STEP file is a neutral CAD format that is compatible with different CAD programs. The STEP AP242 file format contains PMI (Product Manufacturing Information), while other STEP formats (eg. AP203, AP214) do not support PMI. Check your software to see if it supports STEP AP242 files and/or the embedded PMI.

The STEP AP242 format will be used for *Type 1 TDP* files. The STEP AP214 format will be used for *Type 2 TDP* files.

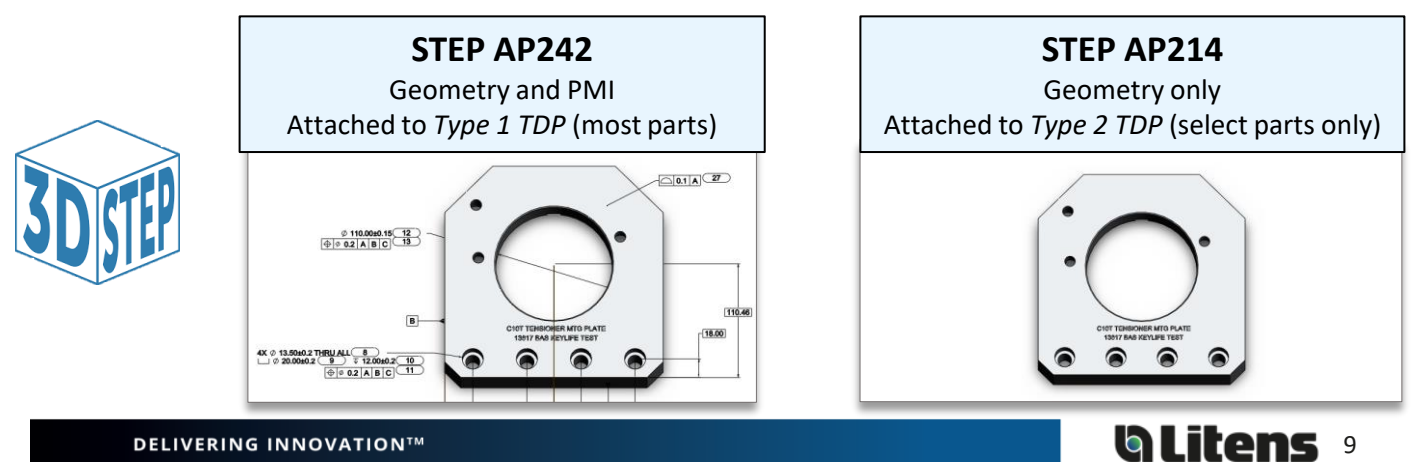

### <span id="page-9-0"></span>**Dimension List**

The dimension list is an Excel sheet that is automatically generated using the MBD model. It which will list dimensions, GD&T, notes and table entries. This sheet can be used during inspection for digital measurement results.

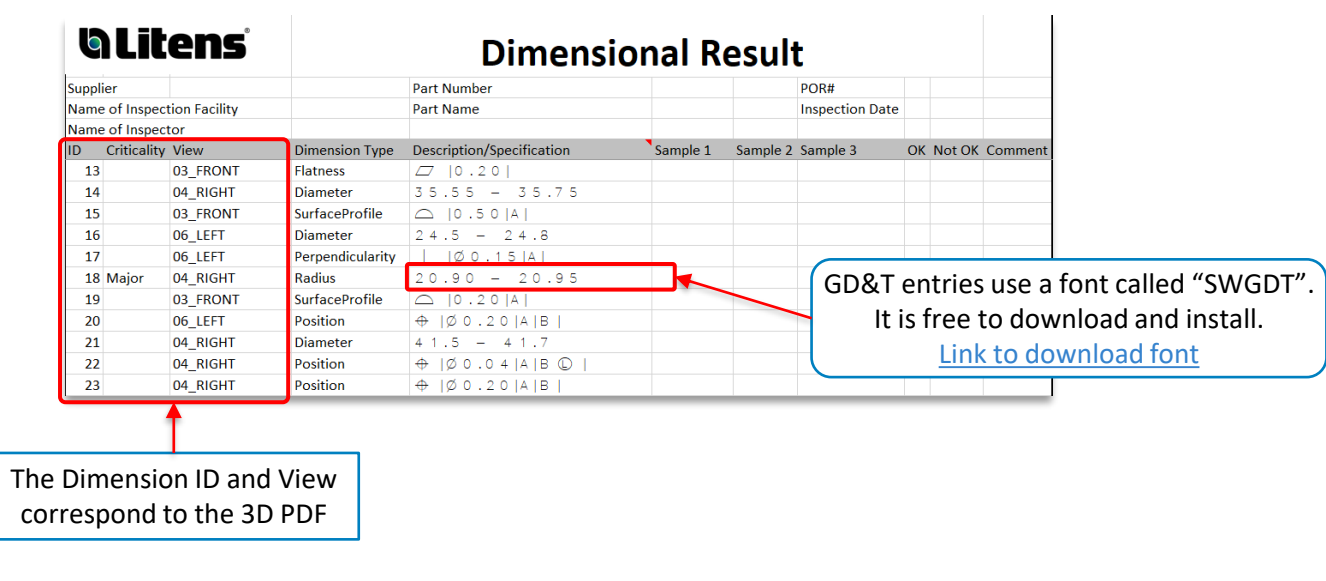

The Dimension List file will be on the *Type 1 TDP* only.

### **2D Drawing**

A 2D drawing file contains the dimensional information and tolerances. It will be created for select parts only, based on part and manufacturing characteristics. When a TDP contains a 2D drawing, the 3D model will still be master and a STEP214 (.stp) file will be attached to the TDP for geometry information.

The 2D drawing file will be on the *Type 2 TDP* only.

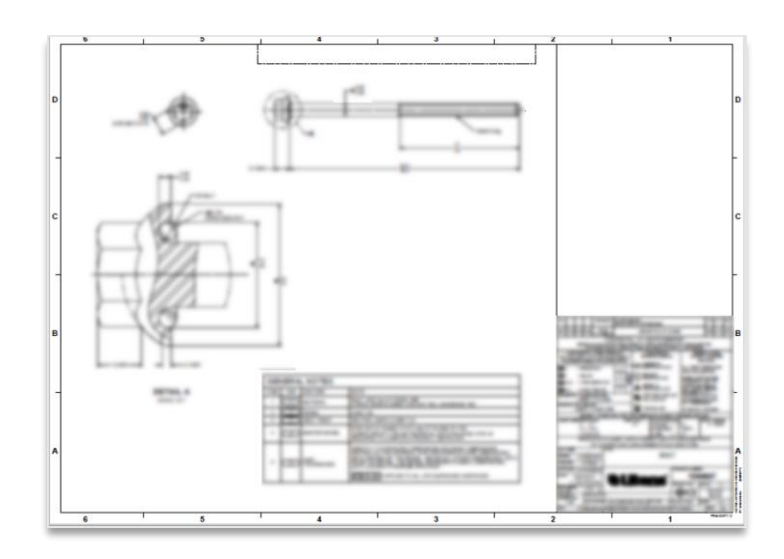

## <span id="page-10-0"></span>**Revision Change Report (if applicable) (1/2)**

Revision history will be documented with Revision Change Reports for MBD models. The report contains the geometry and PMI differences between two revisions, with embedded 3D models

The Revision Change Report will be on both *Type 1* and *Type 2 TDP* Files:

- *Type 1 TDP –* The Report will compare both geometry and PMI
- *Type 2 TDP*  The Report will compare geometry only. Dimension/Tolerance changes will be documented on the 2D drawing file

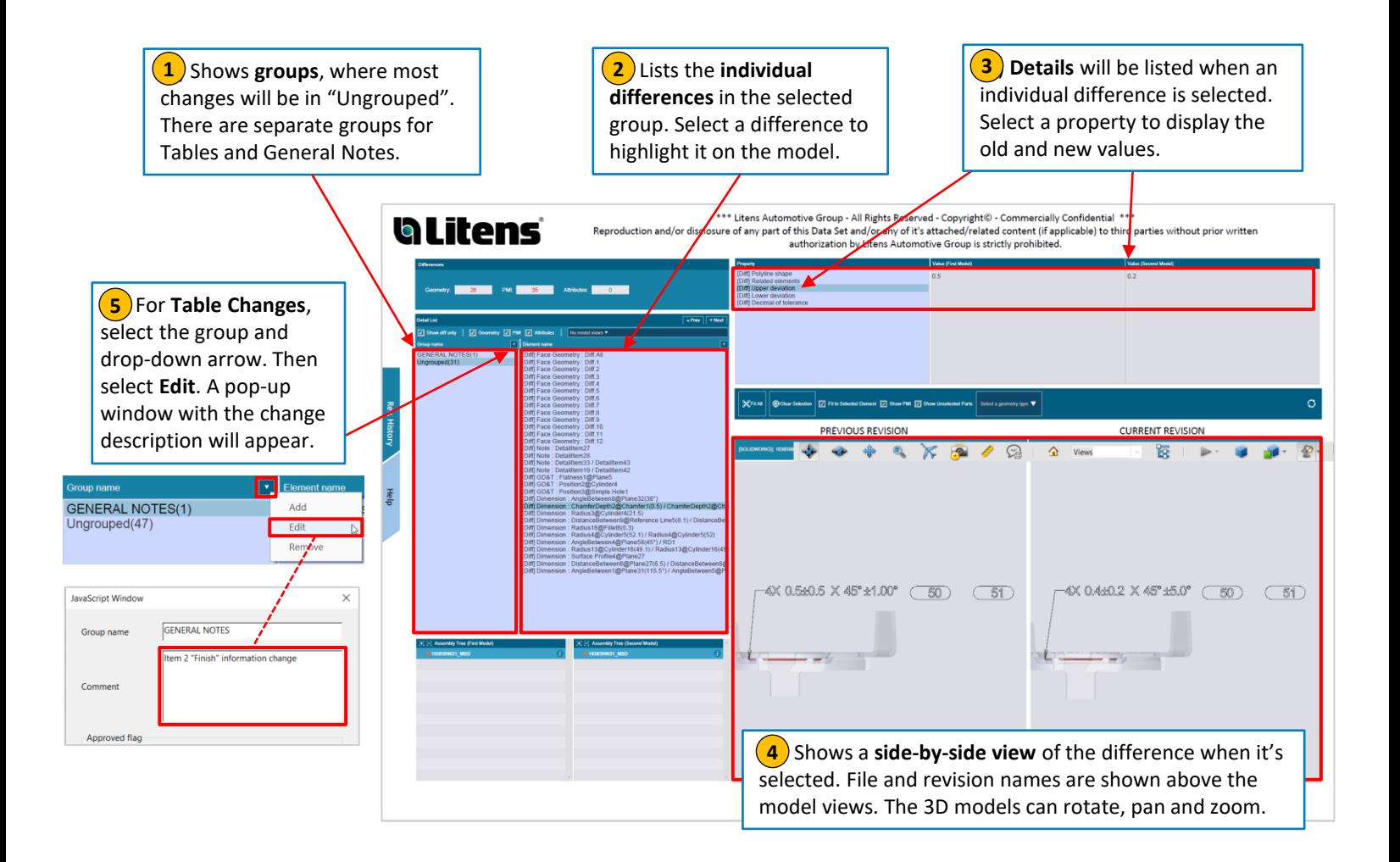

## **Revision Change Report (if applicable) (2/2)**

#### Additional Information:

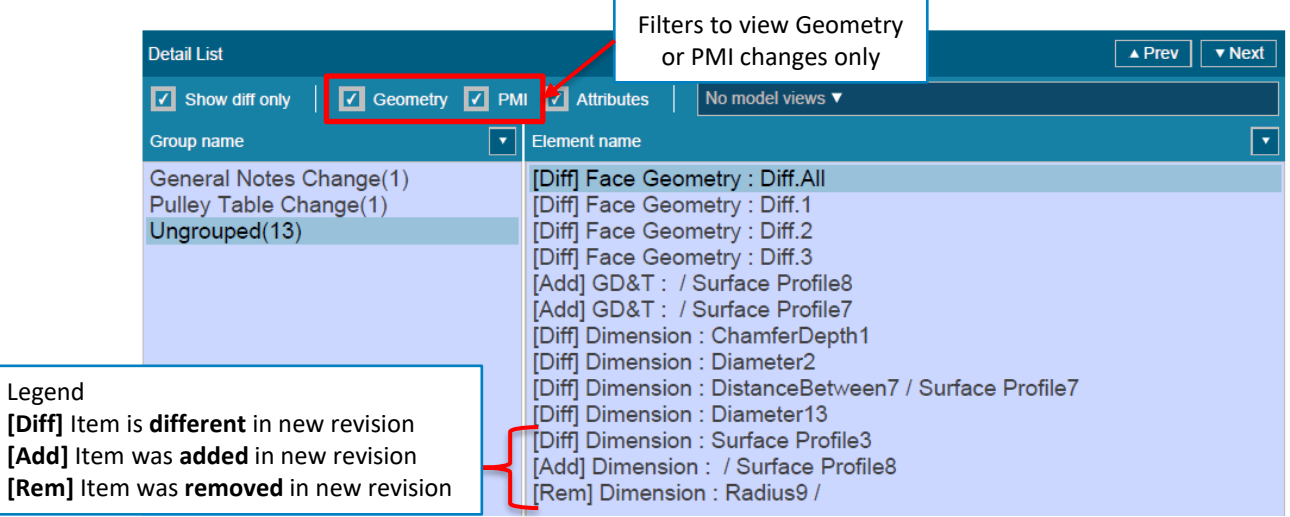

#### **How to see all Geometry changes at once?**

To see individual geometry changes, follow steps #1-4 on previous page

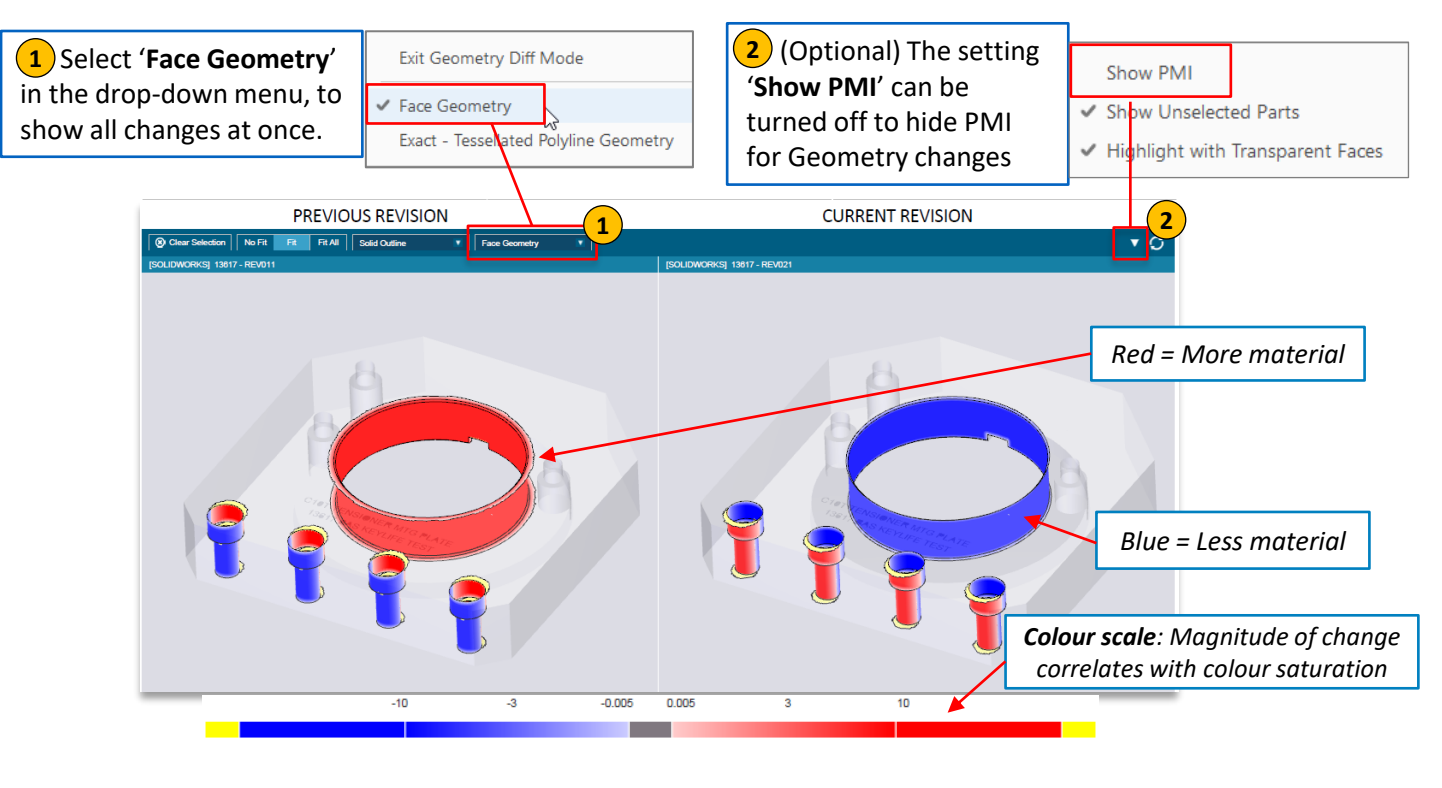

## **White or light faces with jagged edges = No change** These are usually faces that are tangential to an actual design change. In this example, only the fillet radius (blue/red portion) changed

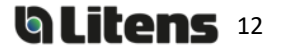

## <span id="page-12-0"></span>Adding Comments and Measurements in a 3D PDF

## **Adding Comments**

You can add comments to a view:

- 1) Select the desired view
- 2) Click the Add 3D Comment button
- **3** Click on a location on the model to anchor the comment, and then click where you want to place it
- **4**) Type the comment in the box that appears (by default, the comment is the anchor's coordinates). Click OK or press ENTER to save.

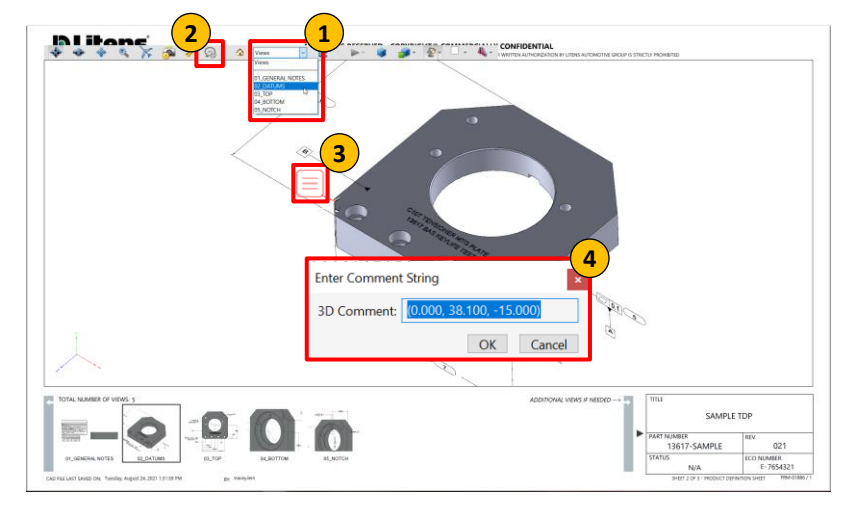

Additional Adobe Help Article: [Commenting on 3D designs in PDFs](https://helpx.adobe.com/ca/acrobat/using/commenting-3d-designs-pdfs.html)

## **Reviewing Comments**

The Adobe Comment Tool allows users to:

- Reply to a comment
- View previous replies
- Set status on a comment

1) To **view comments,** click the Comment tool on the right side of the page. A list of all comments and replies will appear

**2. When a comment is selected**, the corresponding view **2** will be activated, and the comment will be highlighted in the view.

**3. To set a status on a comment**, select 'set status' in the **3** comment option menu. Next, select the desired status

**4. To reply to a comment**, select the comment and type in **4** the reply in the text field. Click 'Post' to post the reply

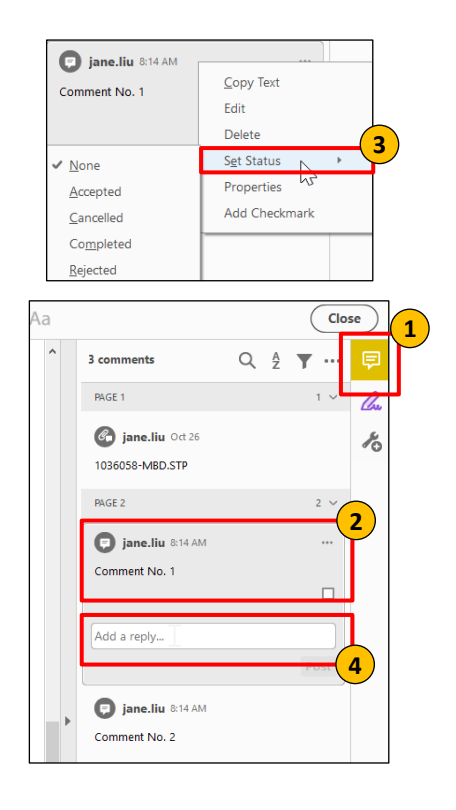

Additional Adobe Help article: [Managing Comments in Adobe](https://helpx.adobe.com/ca/acrobat/using/comments.html)

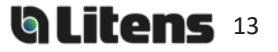

### <span id="page-13-0"></span>**Adding Measurements**

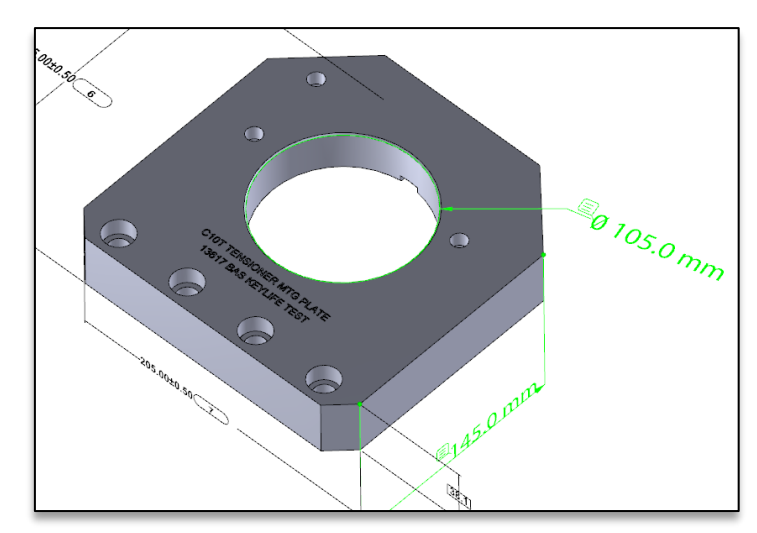

Measurements can be added and saved on the 3D model.

To add a measurement:

1. Select the view you want to make the measurement on.

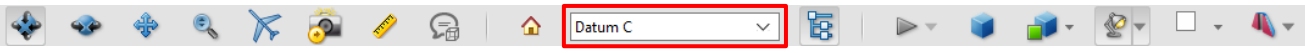

- 2. Select the 3D Measurement Tool
- 3. Change unit of measurement (optional; it uses the drawing's units by default)
	- Right click and hover over *Display Units*
	- Units can also be changed under Edit > Preferences > Measuring (3D)

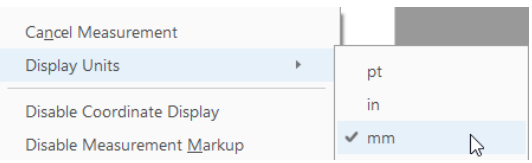

4. If needed, use the keyboard shortcuts to view the model from a suitable perspective (the point/line/surface where you begin the measurement should be visible)

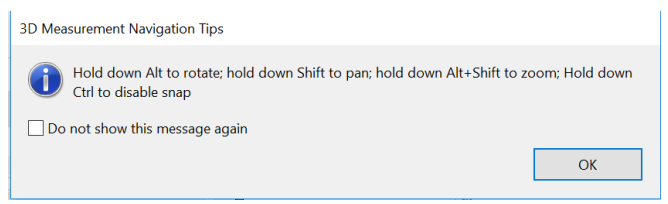

5. Enable the suitable Snap Enable(s) and Measurement Type required for the measurement.

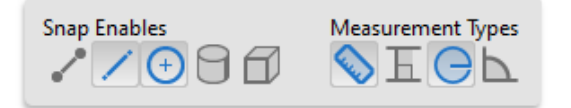

6. Hovering over a feature will highlight it when measuring. Click on the feature(s) to take the measurement. Click again to place the measurement.

Additional Adobe Help Article: [Measuring 3D objects in PDFs](https://helpx.adobe.com/ca/acrobat/using/measuring-3d-objects-pdfs.html)

## Revision History

Refer to Compliant Pro for revision release dates.

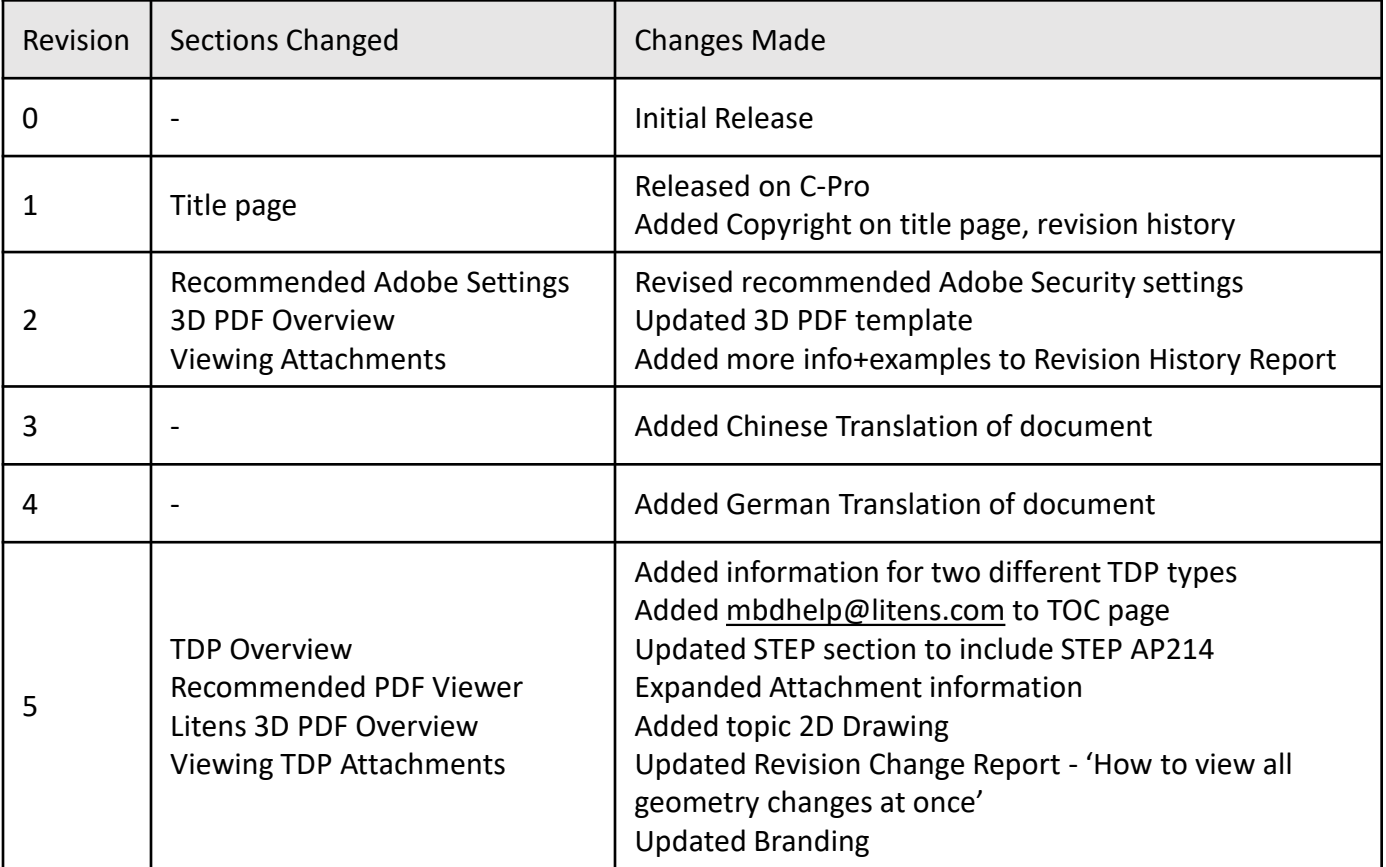